### Members Guide to using the Member Contact Form

### How to register for a Member Contact account

- 1. Go to the Member Contact Form using either the App on your iPad device titled 'Member Contact' or use this link from any web browser on any device – https://eppingforestdc-self.achieveservice.com/service/Member Contact
- 2. Click 'Register' from the toolbar on the top right of the screen.

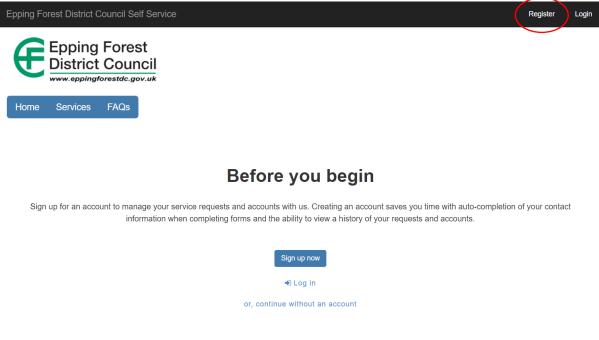

3. Enter your EFDC email address and the password you wish to use for Member Contact. The password must be entered twice to confirm, then click 'submit'.

| Registration                      |                            |        |
|-----------------------------------|----------------------------|--------|
| Please enter your email and a pas | sword to register for self |        |
| Email *                           |                            |        |
| Password *                        |                            |        |
| Confirm Password *                |                            |        |
| X Cancel                          |                            | Submit |

4. Once you have clicked submit, you will see the pop up as shown in the screenshot below which is telling you an email has been sent to your mailbox for you to verify it is you who is setting up the account.

|                                                             |                               |       |                        | rification Required                                                    |
|-------------------------------------------------------------|-------------------------------|-------|------------------------|------------------------------------------------------------------------|
| Registration                                                |                               |       |                        | ount has been successfully<br>d. Before you can use it, you must       |
| Please enter your email and a password to register for self |                               |       | verify you<br>been ser | ur email address. An email has<br>It to                                |
| Email *                                                     | lwalton@eppingforestdc.gov.uk |       |                        | eppingforestdc.gov.uk containing<br>ns on how to do this.<br>Ok Cancel |
| Password *                                                  |                               |       | ,                      |                                                                        |
| Confirm Password *                                          |                               | √     | ,                      |                                                                        |
| X Cancel                                                    | ✓ S                           | ubmit |                        |                                                                        |
|                                                             |                               |       |                        |                                                                        |

5. Below is a copy of the email you will receive. You need to click where it says 'click here to activate your account'.

| Signup   Verification                                                                                                    |         |             |                  |      |
|----------------------------------------------------------------------------------------------------|---------|-------------|------------------|------|
| noreply@eppingforestdc.gov.uk                                                                                                    | ← Reply | ≪ Reply All | , tottara        |      |
| To Louis Walton                                                                                                    |         |             | Tue 22/02/2022 1 | 1:54 |
|                                                                                                    |         |             |                  |      |
| Thank you for signing up to self service                                                                                                    |         |             |                  |      |
| Your account has been created, you can login after you have activated your account.                                                                                                    |         |             |                  |      |
| Please or there to activate your account.                                                                                                    |         |             |                  |      |
| -                                                                                                    |         |             |                  |      |
| The <u>eppingforestdc-self.achieveservice.com/en</u> team                                                                                                    |         |             |                  |      |
|                                                                                                    |         |             |                  |      |
| Epping Forest District Council<br>www.eppingforestdc.gov.uk                                                                                                    |         |             |                  |      |
| uww.eppingforestdc.gov.uk                                                                                                    |         |             |                  |      |
|                                                                                                    |         |             |                  |      |
|                                                                                                    |         |             |                  |      |
| Safer spaces is a council-led programme to help kickstart the local economy and reopen high streets in the Epping Forest district Click Here to have your say on social distancing and safer spaces |         |             |                  |      |

6. Once you have clicked on the link, your account will now be verified. You need to click where it says 'log in' which will take you to the log in page.

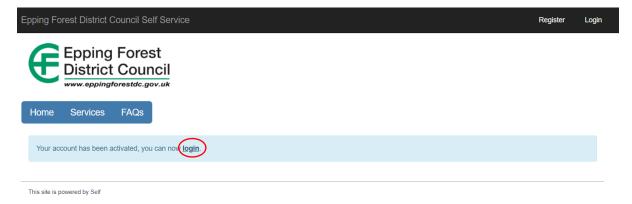

7. You can now log in using your EFDC email address and the password you have set.

### How to use the Member Contact Form

- 1. Go to the Member Contact Form using either the App on your iPad device titled 'Member Contact' or use this link from any web browser on any device – <u>https://eppingforestdc-self.achieveservice.com/service/Member Contact</u>
- 2. Click 'log in'.

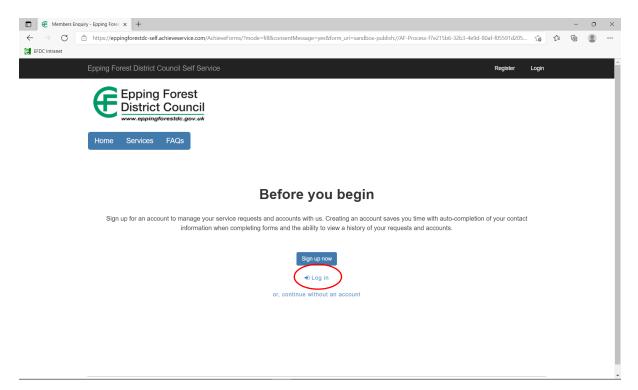

3. Enter log in details. This is your Cllr email address e.g. <u>cllr.jbloggs@eppingforestdc.gov.uk</u> and unique password

| USERNAME      |           |      |        |
|---------------|-----------|------|--------|
| PASSWORD      |           |      |        |
| Sign In       |           |      | Cancel |
| orgotten Your | Password? |      |        |
|               |           |      |        |
|               |           | - OR |        |
|               |           | OR   |        |

# 4. Select the type of enquiry by clicking the drop-down menu. See explanations below for examples of what should be logged under each category.

All the forms are set up in a similar format. There will be different tabs for you to populate with information. Complete the form filling out the sections with as much information as possible, and click 'next' on the bottom right of the form to progress to the next tab. When you get to the last tab, the next button becomes 'submit'. Once you click submit the enquiry will be sent to the relevant area for processing.

### • Send apologies for at a Council meeting

If you select this option, you will be asked to give details of which meeting you wish to send apologies for. This enquiry will be sent straight to Democratic Services via <u>democraticservices@eppingforestdc.gov.uk</u> as they manage the committee meetings.

#### **Members Enquiry**

| Enquiry                                                                                         |                                                                                                    |
|-------------------------------------------------------------------------------------------------|----------------------------------------------------------------------------------------------------|
|                                                                                                 |                                                                                                    |
| Are you submitting an: *                                                                        | Select v                                                                                                    |
| x Cancel                                                                                        | Select<br>Send apologies for absence at a Council Meeting<br>Reporting an ICT issue<br>Reporting a problem or submitting a general enquiry for the first time<br>Escalate a previously reported problem or general enquiry to the Member Contact Team<br>Notification of Covid-19 Symptoms<br>Notification of Positive COVID-19 test result |
| Are you submitting an: *                                                                        | Send apologies for absence at a Council Meeting                                                                                                    |
| Please provide us with details of the you are unable to attend i.e. Date, tir meeting details * |                                                                                                    |

#### • Reporting an ICT issue

If you select this option you will be asked to give details of the system/device that you are experiencing an issue with, and to provide an explanation of the issue, including any screenshots where appropriate. These enquiries go to the Member Contact Team via <u>memberservices@eppingforestdc.gov.uk</u> so they can raise a ticket with the ICT Service Desk to investigate and resolve the issue.

| Are you submitting an: *                                                                                                    | Reporting an ICT issue                                                                        |
|----------------------------------------------------------------------------------------------------|-----------------------------------------------------------------------------------------------|
| What is the issue you are reporting $^{*}$                                                                                                    | An issue with a forgotten password                                                            |
|                                                                                                    | An Issue with accessing Council Wi-Fi                                                         |
|                                                                                                    | Any other iPad issue or fault                                                                 |
|                                                                                                    | Set up access to Council business on a personal device (e.g. personal smart phone, laptop, ta |
| Please give us further details of the issue you<br>are experiencing (including any error messages<br>you may see; you can also upload attachments<br>below |                                                                                               |
| Please upload any relevant documents                                                                                                    | Drop files here to upload - 🔩 upload<br>Uploaded: 0 of 10                                     |

### • Reporting a problem or submitting a general enquiry for the first time

If you select this option, you will be redirected to the general enquiry form where you can raise several enquiries on different topics. This is where you should log all enquiries you are reporting for the first time. For example, you can report; fly tipping, missed waste collection, anti-social behaviour, local plan enquiry.

| Are you submitting an: *                    | Reporting a problem or submitting a general enquiry for the first time | ~ |
|---------------------------------------------|------------------------------------------------------------------------|---|
| Please click <u>here</u> to report an incic | lent.                                                                  |   |

### **General Enquiry**

| If your topic is not listed here, this may be because we do not deal with this topic, but please call us on 01992 564000 to discuss and if needed, we can redirect you accordingly. |   |
|----------------------------------------------------------------------------------------------------|---|
| Please type one or more word below to locate the enquiry category *                                                                                                    |   |
| Select                                                                                                    | ¥ |

# • Escalate a previously reported problem or general enquiry to the Member Contact Team

This option is for use when you have already logged a general enquiry (as per above) but have not had a response within the agreed timescale and you wish to escalate the matter to the Member Contact Team. The Member Contact Team will allocate your enquiry to a senior colleague within the Service Area requesting that they provide you with a response within 5 working days. By escalating the enquiry to the Member Contact Team, your enquiry will be tracked and monitored to ensure you receive a response within the SLA of 5 working days. If the Service Area has not provided a response within this time frame, the Member Contact Team will pursue the matter on your behalf to ensure a satisfactory and timely resolution.

| Are you submitting an: *                                                                                                    | Escalate a previously reported problem or general enquiry to the Member Contact Team |
|----------------------------------------------------------------------------------------------------|--------------------------------------------------------------------------------------|
| Please select the service you are making your enquiry about *                                                                      | Select v                                                                             |
| Please provide a summary of your enquiry,<br>including any case references you may have<br>and any other supporting information. * |                                                                                      |
| Please upload any relevant documents                                                                                               | Drop files here to upload - 🔽 upload<br>Uploaded: 0 of 10                            |
| Is your enquiry time critical ? *                                                                                                  | Yes No                                                                               |

#### Notification of Covid-19 symptoms & Notification of Positive Covid-19 test result

If you select either of these options, you will be asked a series of questions about your symptoms and test result. This process is managed by Kelsey Taverner, in liaison with Democratic Services, to ensure that any close contacts are notified, and cleaning regimes are put in place as required.

## **Covid-19 Notification Form**

| Main Page     | Notification of Covid-19 Information Page         |
|---------------|---------------------------------------------------|
|               |                                                   |
|               |                                                   |
| Which Notific | ation are you giving *                            |
|               | Notification of Covid-19 Symptoms                 |
|               | Notification of Positive PCR COVID-19 test result |

## **Further help with Member Contact**

If you need any further assistance either using the Member Contact form, or accessing your account, please contact the Member Contact Team at; <u>memberservices@eppingforestdc.gov.uk</u> or call 01992 564 443.

## How to reset your Member Contact Form password

- 1. Go to the Member Contact Form using either the App on your iPad device titled 'Member Contact' or use this link from any web browser on any device – <u>https://eppingforestdc-self.achieveservice.com/service/Member\_Contact</u>
- 2. Click 'Log In'.

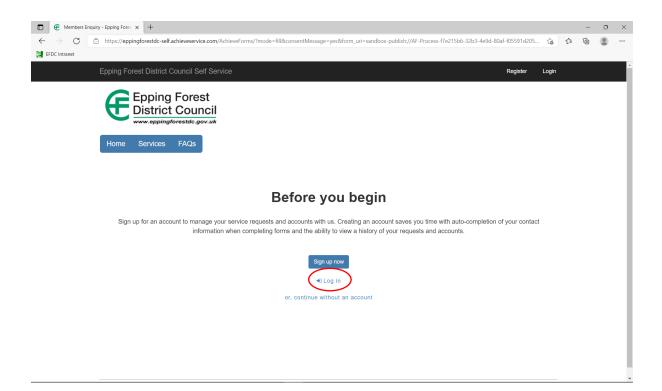

3. Click 'forgotten your password'.

| 🕄 Log In 🗙 🕂                                      |                                                                                                    | • - • ×      |
|---------------------------------------------------|----------------------------------------------------------------------------------------------------|--------------|
|                                                   | /auth?auth_session=b9d437f8d268046f644b9ba419b51685&provider=ssauth&uri=%2FRenderAchieveForms                                                                                                    | A 🔁 🗯 😩 🗄    |
| H Apps O EFDC Intranet DO MITEI O Dishboard O CFM | Wettergor Mott Instance Mapping S. Image: Conception of the conception of the co | Reading list |

| Self Password Reset - Section 1 - × +                                             |                                               |                                              |                                         | 0                 | - o ×            |
|-----------------------------------------------------------------------------------|-----------------------------------------------|----------------------------------------------|-----------------------------------------|-------------------|------------------|
| $\leftarrow$ $\rightarrow$ C $\stackrel{\circ}{\bullet}$ eppingforestdc-self.achi | ieveservice.com/ssauth/passwordreset?lang=en≺ | ovider=ssauth&return_url=%2FRenderAchieveFor | ms                                      | \$                | 🗷 🛪 😩 E          |
| 🔢 Apps 🔇 EFDC Intranet 🔯 MiTel 🔇 I                                                | Dashboard 🕞 CRM 🔠 Whitespace M MOT 💈          | Intranet Mapping S 🧔 BookingLive 3.30.13 🔿   | ) Payments System 🕒 Visitor Managemen 🧯 | Visitor Managemen | » 🔠 Reading list |
|                                                                                   |                                               |                                              |                                         |                   |                  |
|                                                                                   |                                               |                                              |                                         |                   |                  |
|                                                                                   | Reset My Passwor                              | rd                                           |                                         |                   |                  |
|                                                                                   | Email: *                                      | clir.jbloggs@eppingforestdc.gov.uk           | ✓                                       |                   |                  |
|                                                                                   | × Cancel                                      |                                              | Submit                                  |                   |                  |
|                                                                                   |                                               |                                              |                                         |                   |                  |
|                                                                                   |                                               |                                              |                                         |                   |                  |
|                                                                                   |                                               |                                              |                                         |                   |                  |
|                                                                                   |                                               |                                              |                                         |                   |                  |
|                                                                                   |                                               |                                              |                                         |                   |                  |
|                                                                                   |                                               |                                              |                                         |                   |                  |
|                                                                                   |                                               |                                              |                                         |                   |                  |

5. You will then receive an email with an automated password.

| Self Password Reset - Self Service × +                                                |                                                                                                    | • - • ×               |
|---------------------------------------------------------------------------------------|----------------------------------------------------------------------------------------------------|-----------------------|
| $\leftarrow \rightarrow \mathbf{C}$ $\triangleq$ eppingforestdc-self.achieveservice.c | om/ssauth/passwordresetmessage?lang=en&return_url=/RenderAchieveForms&provider=ssauth                                     | 🖈 🖪 🛊 🚨 E             |
| 👯 Apps 🔇 EFDC Intranet 🕅 MiTel 🔇 Dashboard (                                          | G CRM 🔠 Whitespace 👖 MOT 👂 Intranet Mapping S 🔌 BookingLive 3.30.13 🔿 Payments System 🌀 Visitor Managemen 😵 Visitor Manag | emen » 🗄 Reading list |
|                                                                                       |                                                                                                    |                       |
|                                                                                       |                                                                                                    |                       |
| Ema                                                                                   | il Sent!                                                                                                    |                       |
|                                                                                       | has been sent. If you do not receive an email, please make sure you have entered an email address registered with this    |                       |
| site.                                                                                 |                                                                                                    |                       |
| Go B                                                                                  | ack Continue                                                                                                    |                       |
|                                                                                       |                                                                                                    |                       |
|                                                                                       |                                                                                                    |                       |
|                                                                                       |                                                                                                    |                       |
|                                                                                       |                                                                                                    |                       |
|                                                                                       |                                                                                                    |                       |
|                                                                                       |                                                                                                    |                       |
|                                                                                       |                                                                                                    |                       |
|                                                                                       |                                                                                                    |                       |
|                                                                                       |                                                                                                    |                       |
|                                                                                       |                                                                                                    |                       |
|                                                                                       |                                                                                                    |                       |
|                                                                                       |                                                                                                    |                       |
|                                                                                       |                                                                                                    |                       |
|                                                                                       |                                                                                                    |                       |
|                                                                                       |                                                                                                    |                       |
|                                                                                       |                                                                                                    |                       |

6. The email below is an example of the email you will receive. Open the email and click the link in the email.

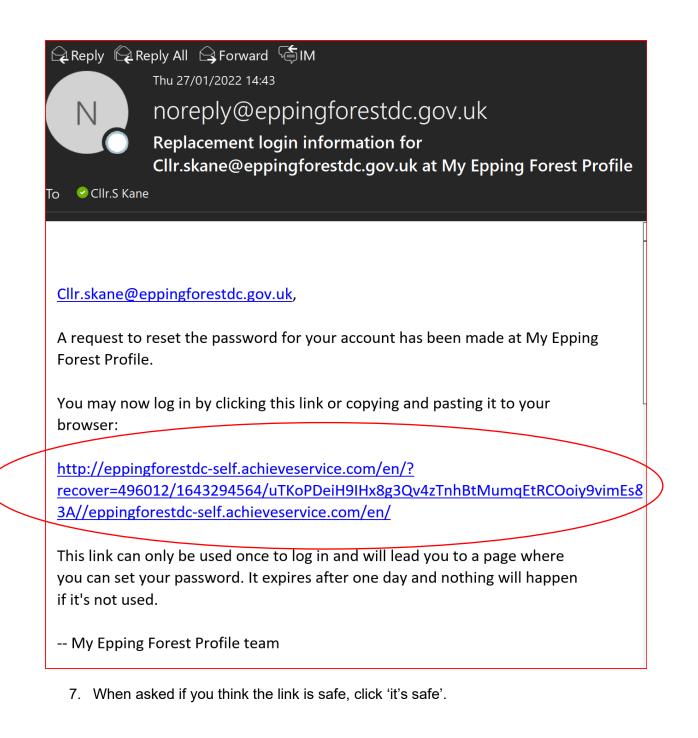

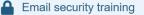

# Do you think the link is safe?

We've randomly selected this link for training purposes. Review the details before deciding whether it's safe.

#### Link Clicked

http://eppingforestdc-self.achieveservice.com/en/? recover=496012/1643294564/uTKoPDeiH9IHx8g3Qv4zTnhBtMumqEtRCOoiy9vimEs&provider=ssauth&lang=en&return\_url=http %3A//eppingforestdc-self.achieveservice.com/en/

#### Message Subject

Replacement login information for Cllr.skane@eppingforestdc.gov.uk at My Epping Forest Profile

### Message Sender

Epping Forest dc

#### Email Address

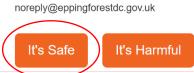

8. Click continue to page.

| Safe link                                                                                                    |                   |  |
|----------------------------------------------------------------------------------------------------|-------------------|--|
| Well done, this link is safe                                                                                                    |                   |  |
| You can continue to the page.                                                                                                    |                   |  |
| Safety Tips                                                                                                    | < Previous Next > |  |
| Trust your instincts. If you have a feeling something is wrong, it's always safest to not open the email, click the link, or download the attachment. |                   |  |
| Continue to Page                                                                                                    |                   |  |

9. Enter your new password twice and click submit. You have now changed your password. Go back into the Member Contact form and you can now log in and log enquiries.

| Set My Passwor      | d      |
|---------------------|--------|
| Password: *         | P      |
| Confirm Password: * | P      |
| X Cancel            | Submit |